### **Roland**

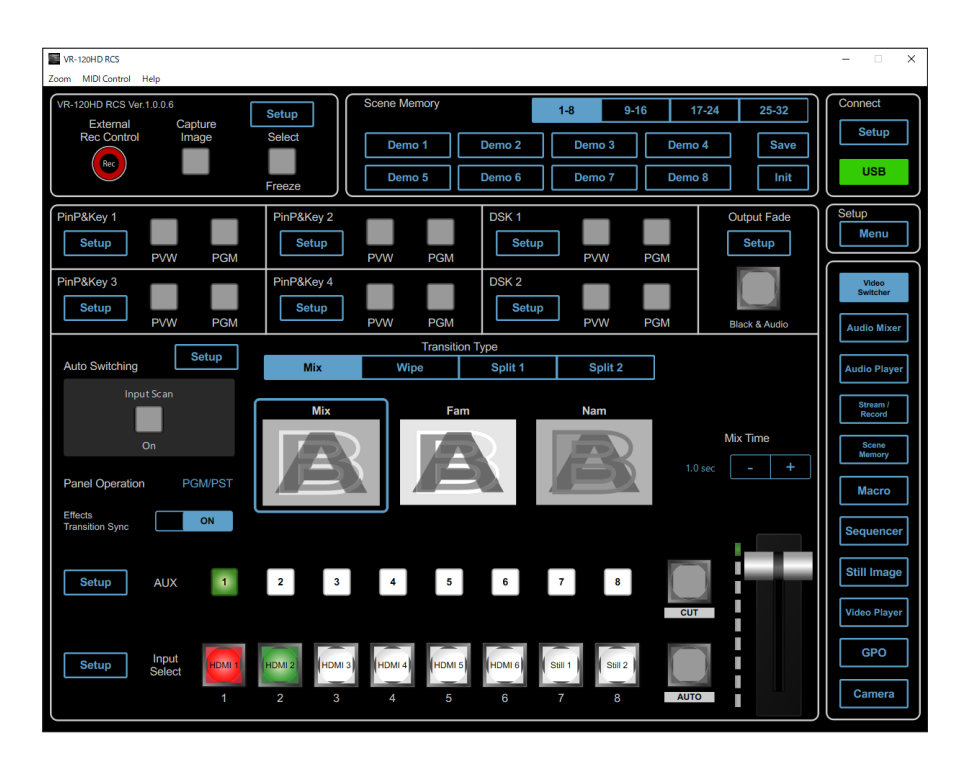

# **VR-120HD RCS**

**Connection Guide**

**VR-120HD RCS is a program for remote control of the VR-120HD.**

- **\* The program runs on both Windows and Mac.**
- **\* This app is compatible with VR-120HD system program version 1.12 and later. Make sure that the system program of the VR-120HD is updated to the latest version.**

• Company names and product names appearing in this document are registered trademarks or trademarks of their respective owners.

<sup>•</sup> Roland is an either registered trademark or trademark of Roland Corporation in the United States and/or other countries.

## USB Connection

This shows you how to use a USB cable to directly connect your computer to the VR-120HD.

#### **1. Connect the computer to the USB STREAM port on the VR-120HD.**

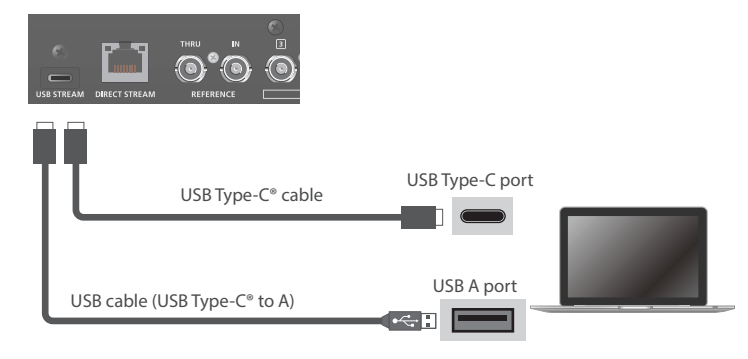

**2. Power-on the VR-120HD.**

#### **Computer**

- **1. Turn on the computer and launch VR-120HD RCS.**
- **2. Click the Connect [Setup] button.**

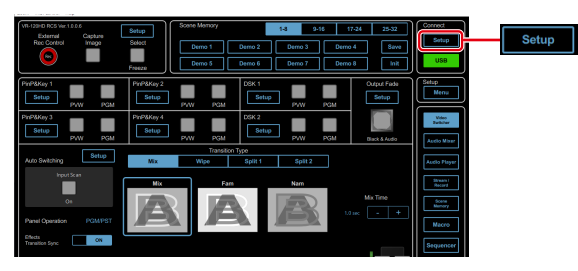

**3. Select the "USB".**

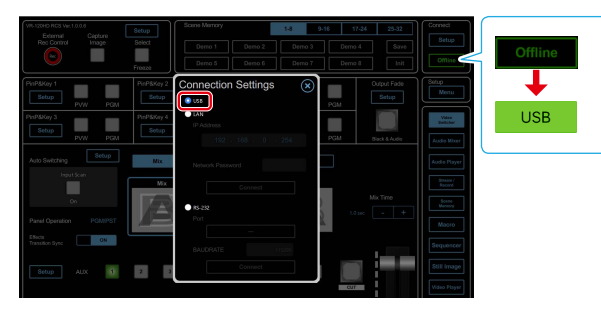

When the status icon changes to "USB", the device is connected.

## Connecting via LAN Cable

This shows you how to use a LAN cable to directly connect your computer to the VR-120HD.

#### **VR-120HD**

**1. Using a LAN cable, connect the LAN CONTROL port on the VR-120HD and the computer.**

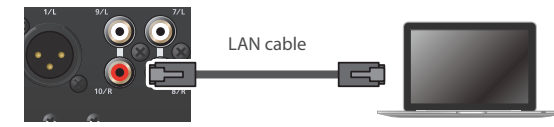

#### **Communication standards**

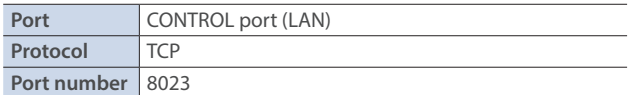

- **2. Power-on the VR-120HD.**
- **3. [MENU] button → "Network" → "LAN Setup" → set "Configure" to "Manually", and press the [VALUE] knob.**

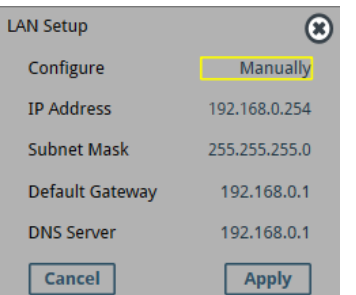

**4. Use the [VALUE] knob to select "Network Password", and press the [VALUE] knob.**

The Network Password screen appears.

**5. Set a network password (four characters).**

Input the password that's set here when accessing the VR-120HD from VR-120HD RCS.

**6. Use the [VALUE] knob to select "Network Information", and press the [VALUE] knob.**

The Network Information screen appears. When "Connected" is shown in "Link Status", the VR-120HD connection settings are finished.

**7. Press the [MENU] button to close the menu.**

#### **Computer**

#### Making the network settings on the computer

#### **Windows**

- **1.** Working in sequence, click the  $\left[\begin{array}{c}\mathbf{H}\end{array}\right]$  (Start)] button  $\rightarrow$  "Settings" (gear icon).
- **2. Click "Network and Internet".**
- **3. Click "Change Adapter Options".**
- **4. Right-click the network connection you're using, then click "Properties".**
- **5. Select "Internet Protocol Version 4 (TCP/IPv4)" and click the [Properties] button.**

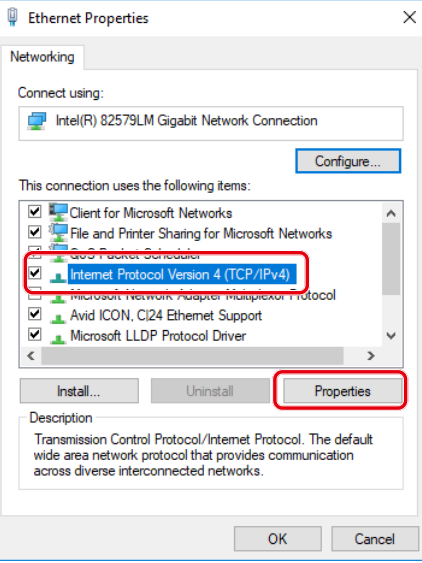

**6. Select "Use the following IP address", set the values for the IP address and subnet mask, then click the [OK] button.**

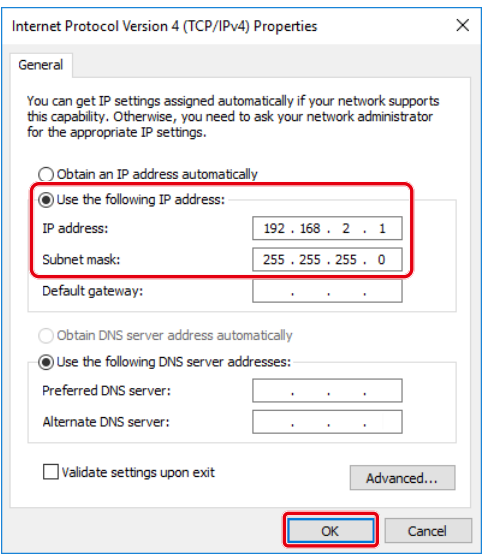

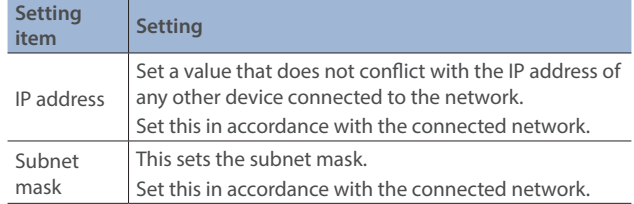

#### **Mac**

- **1.** Display the Apple menu → "System Preferences" → "Network".
- **2. From the list on the left, select the network connection service you're using.**
- **3. Set the values for the parameters shown below, then click the [Apply] button.**

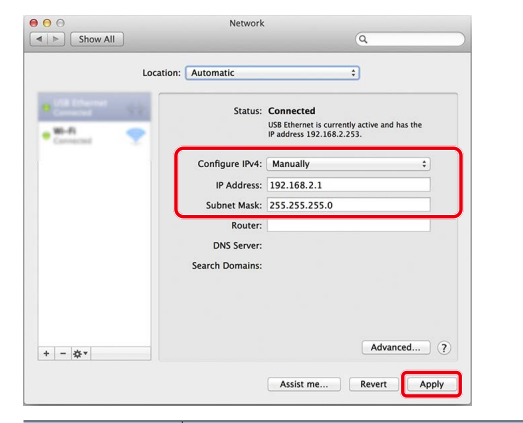

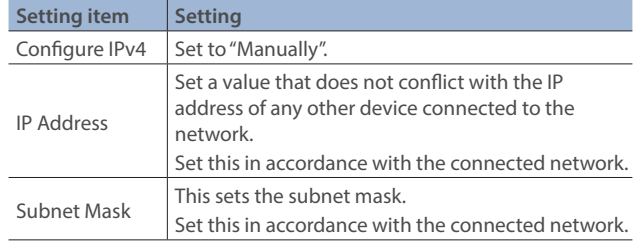

### Settings the VR-120HD RCS app

- **1. Launch the VR-120HD RCS app.**
- **2. Click the Connect [Setup] button.**

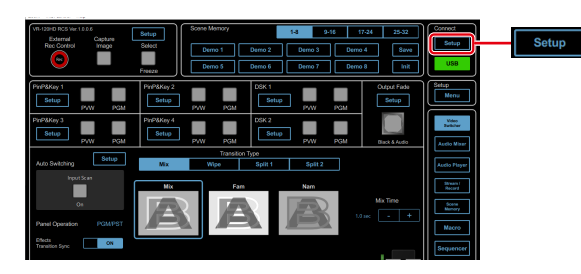

**3. Select the "LAN".**

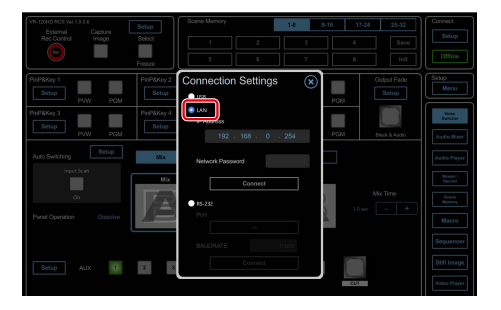

**4. Input the "IP Address" and "Network Password" fields, and click the [Connect] button.**

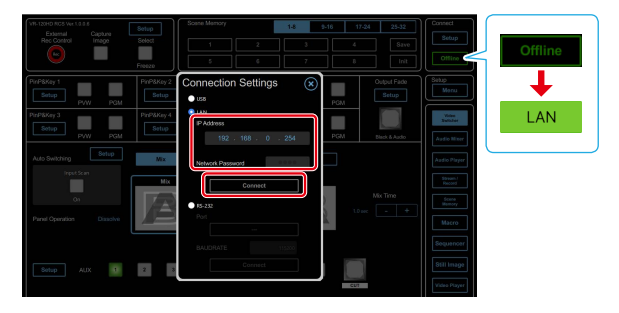

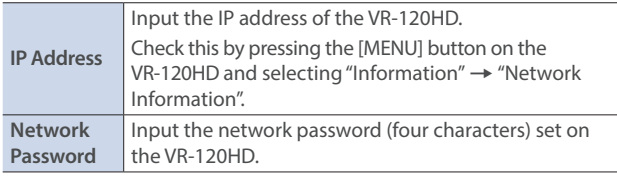

When the status icon changes to "LAN", the device is connected.

Connect the VR-120HD and your wireless LAN master device using a LAN cable, so that you can wirelessly connect to the iPad via the wireless LAN master device.

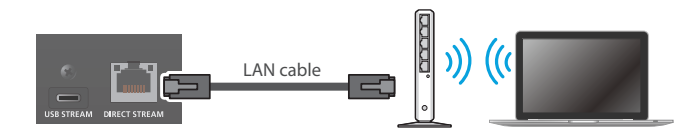

- \* See the Owner's Manual of the wireless LAN master device for how to use that device.
- \* The wireless LAN (Wi-Fi) connection speed and connectivity may be unstable in certain network environments.

#### **VR-120HD**

- **1. Use a LAN cable to connect the LAN port on your wireless LAN master device to the DIRECT STREAM port on the VR-120HD.**
- \* Do not connect to the internet port or WAN port.
- **2. Turn on the wireless LAN master device and enable DHCP server functionality on the wireless LAN master device.**
- **3. Power-on the VR-120HD.**
- **4.** [MENU] button → "Network" → "LAN Setup" → set **"Configure" to "Using DHCP", and press the [VALUE] knob.**

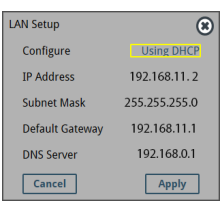

The IP address, subnet mask, and default gateway are obtained automatically.

**5. Use the [VALUE] knob to select "Network Password", and press the [VALUE] knob.**

The Network Password screen appears.

**6. Set a network password (four characters).**

Input the password that's set here when accessing the VR-120HD from VR-120HD RCS.

**7. Use the [VALUE] knob to select "Network Information", and press the [VALUE] knob.**

The Network Information screen appears. When "Connected" is shown in "Link Status", the VR-120HD connection settings are finished.

**8. Press the [MENU] button to close the menu.**

#### **Computer**

**1. Connect your computer via Wi-Fi (wireless LAN).**

For more information on how to make connections, refer to the respective documentation for the computer and the Wi-Fi router you're using.

- **2. Launch the VR-120HD RCS app.**
- **3. Click the Connect [Setup] button.**

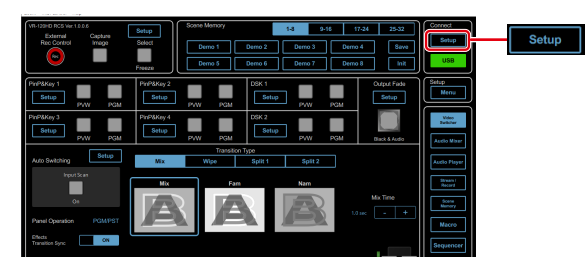

**4. Select the "LAN."**

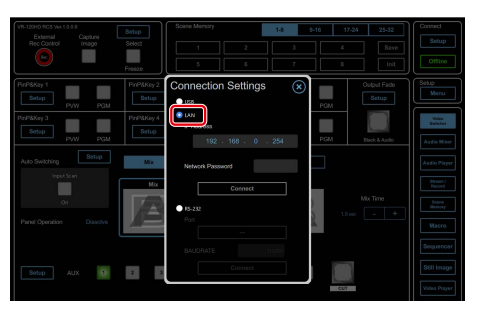

**5. Input the "IP Address" and "Network Password" fields, and click the [Connect] button.**

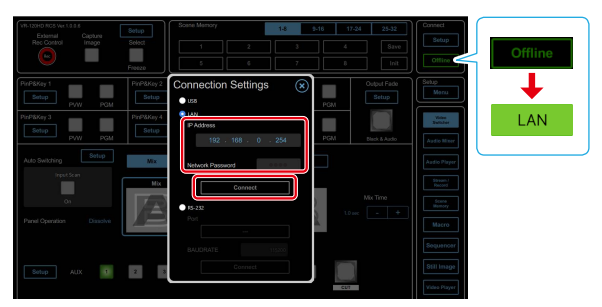

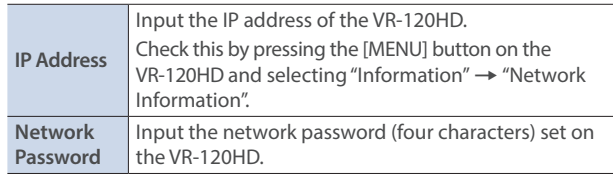

When the status icon changes to "LAN", the device is connected.

This shows you how to use an RS-232 cable to directly connect your computer to the VR-120HD.

#### **VR-120HD**

**1. Using an RS-232 cable, connect the RS-232 connector on the VR-120HD to the computer.**

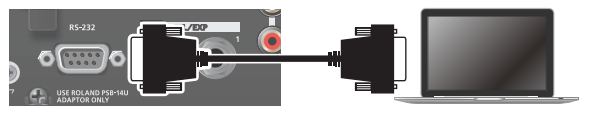

#### **Communication standards**

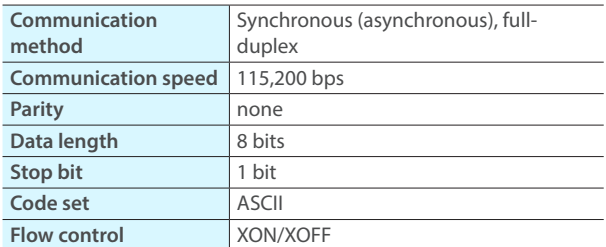

**2. Turn on the power to the VR-120HD.**

#### **Computer**

- **1. Launch the VR-120HD RCS app.**
- **2. Click the Connect [Setup] button.**

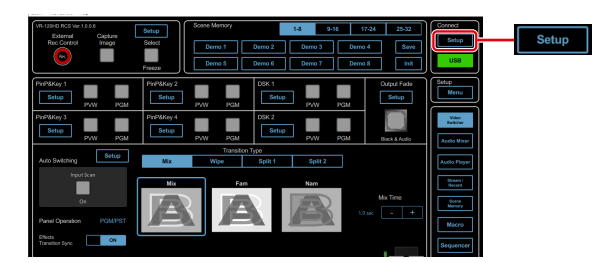

**3. Select the "RS-232".**

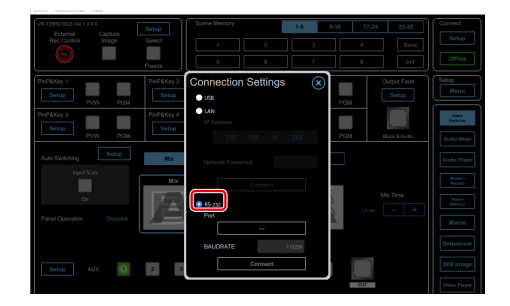

**4. Select the "Port", and click the [Connect] button.**

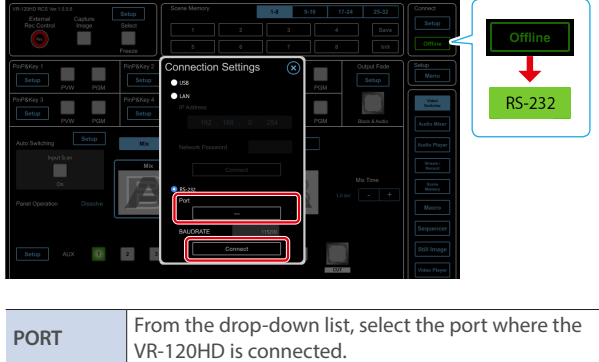

When the status icon changes to "RS-232", the device is connected.

## Using a MIDI Controller for Operation

You can connect a MIDI controller to your computer, and use the MIDI controller to control VR-120HD RCS. You can use the MIDI controller to directly control HDMI input and music file volume that otherwise would be controlled via a menu.

### Connecting a MIDI controller

**1. Using a USB cable, connect your MIDI controller to the computer that is running VR-120HD RCS.**

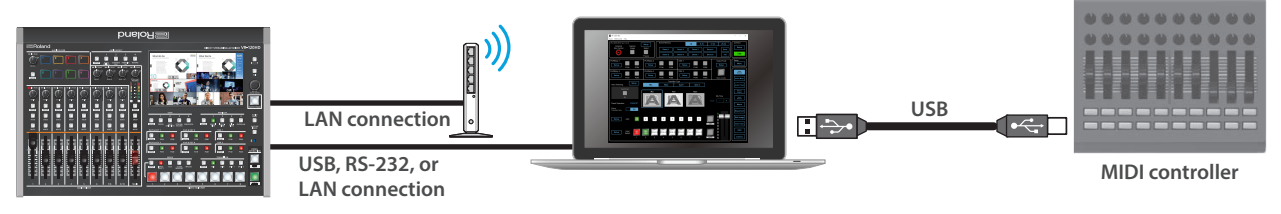

\* Some MIDI controllers might require a dedicated USB-MIDI driver.

**2.** From the VR-120HD RCS menu bar, choose "MIDI Control" → "MIDI Control Settings".

The MIDI Control Settings window appears.

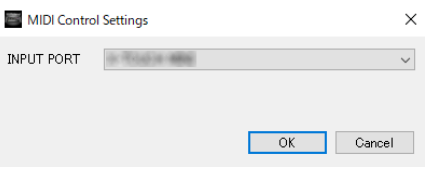

**3. In the MIDI Control Settings window, in "INPUT PORT", choose the MIDI controller that's connected to the computer, and click the [OK] button.**

This completes the connection between VR-120HD RCS and the MIDI controller.

### Assigning MIDI controller operations to VR-120HD RCS (MIDI mapping)

Here's how to assign (map) the MIDI controller to the buttons, knobs, and faders that are shown in the Audio Mixer screen.

\* VR-120HD RCS receives the following MIDI messages regardless of the MIDI controller's channel settings.

#### Audio Mixer screen

When you click the [Audio Mixer] button, the Audio Mixer screen appears.

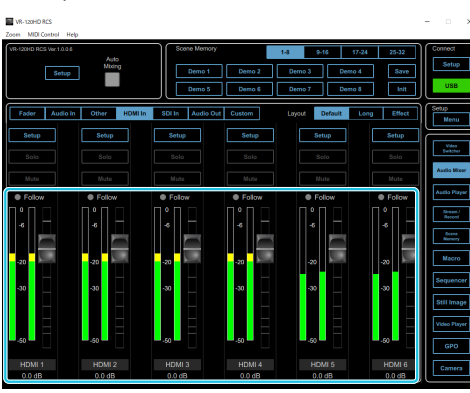

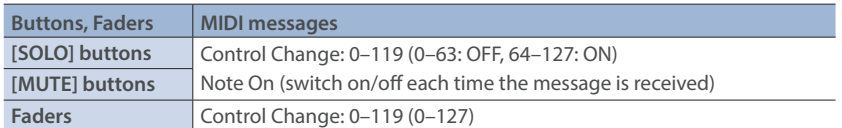

**1. Right-click the button, knob, or fader that you want to map, and from the popup menu choose "Learn MIDI Control".**

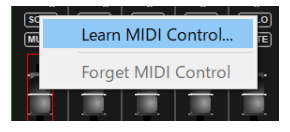

The message "Waiting for MIDI message" appears.

#### **2. Operate a button or knob of your MIDI controller.**

When the corresponding button or knob in VR-120HD RCS operates, mapping is complete.

#### **MEMO**

#### ¹ **Viewing the MIDI mapping**

You can check the mapped MIDI messages by viewing them in the screen. From the menu bar, choose "MIDI Control"  $\rightarrow$  "Show MIDI Control Mapping".

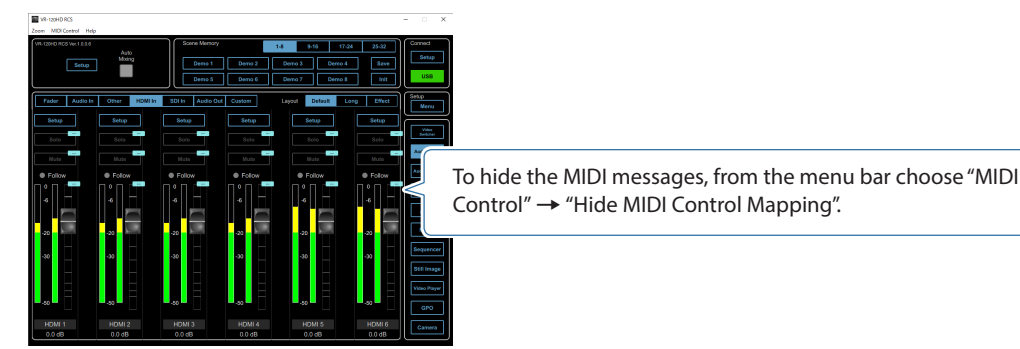

¹ **Deleting MIDI mapping**

To delete an individual MIDI mapping, right-click a mapped button or knob, and from the popup menu choose "Forget MIDI Control". To delete all MIDI mappings, from the menu bar choose "MIDI Control"  $\rightarrow$  "Clear MIDI Control Mapping".

You can connect a commercially available game controller to your computer, and use the game controller to control PTZ camera.

#### Camera Control screen

When you click the [Camera] button, the Camera Control screen appears.

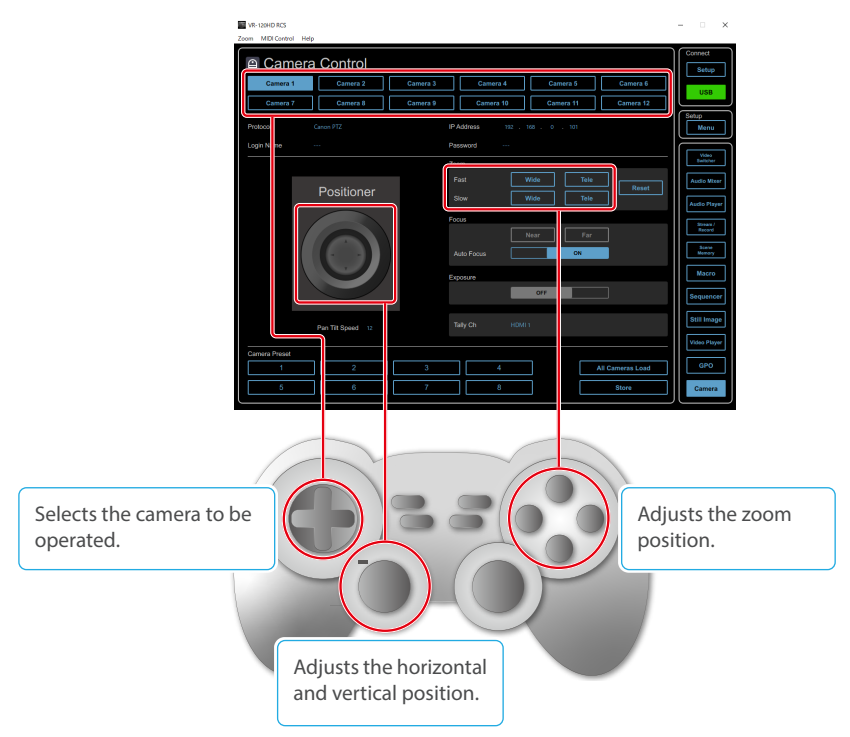

\* The location of the buttons mapped to ZOOM differs depending on the manufacturer of the controller.